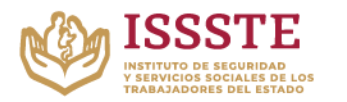

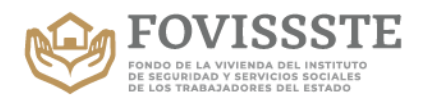

Actualización: Abril 2022

Año de Magón

## **Alta del Acreditado al Estado de Cuenta a través del portal del FOVISSSTE**

1. Al entrar por primera vez a consultar tu estado de cuenta con el link <https://nvoedocta.fovissste.com.mx/> podrás observar la siguiente pantalla:

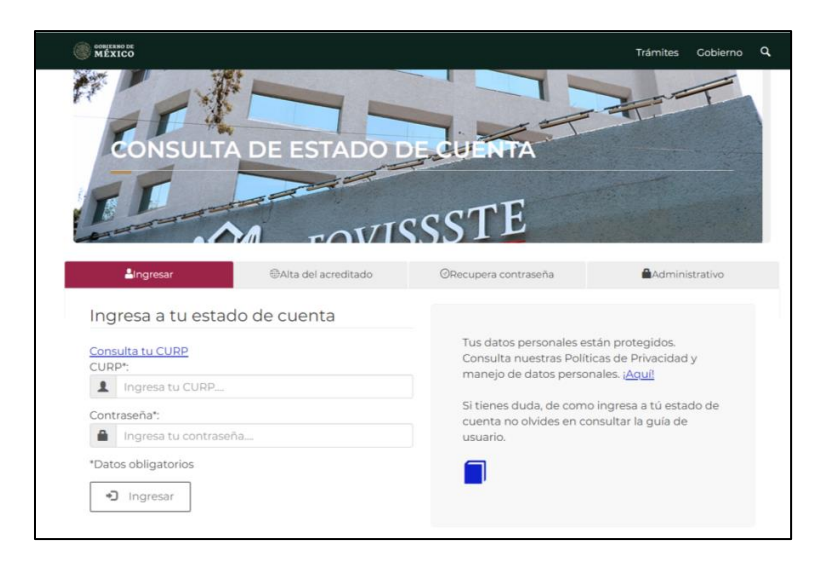

**Nota. Las imágenes en el documento se presentan con recuadros que ocultan datos sensibles.**

**2.** Para poder ingresar a consultar el estado de cuenta necesitas contar con tu CURP y tu contraseña. En caso de que tu CURP no esté dado de alta, el sistema enviará un mensaje como el que se muestra en la imagen. Lo que requieres hacer es registrarlo.

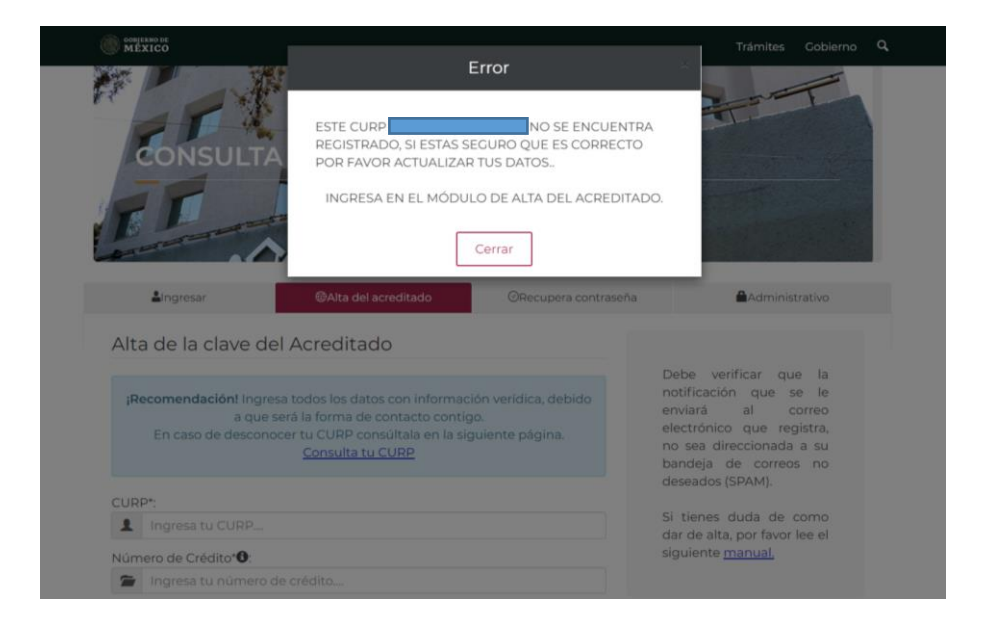

**Página 1**

**Miguel Noreña No. 28, Col. San José Insurgentes, CP. 03900, Benito Juárez, CDMX. Tel: 55 5322 0497 www.gob.mx/fovissste**

95

STELLING

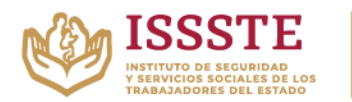

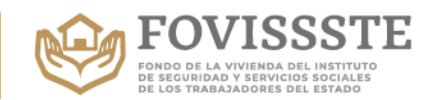

- 3. Para darte de alta necesitas ingresar los siguientes datos:
	- CURP
	- Número de Crédito (Si no cuentas con él te puedes comunicar con el Centro de Atención Telefónica/Call-Center)
	- Correo electrónico (el correo que registres deberá ser de uso personal y que se encuentre activo)
	- Correo electrónico adicional (el correo que registres deberá ser de uso personal y que se encuentre activo)
	- Teléfono de contacto
	- Número de celular
	- Contraseña

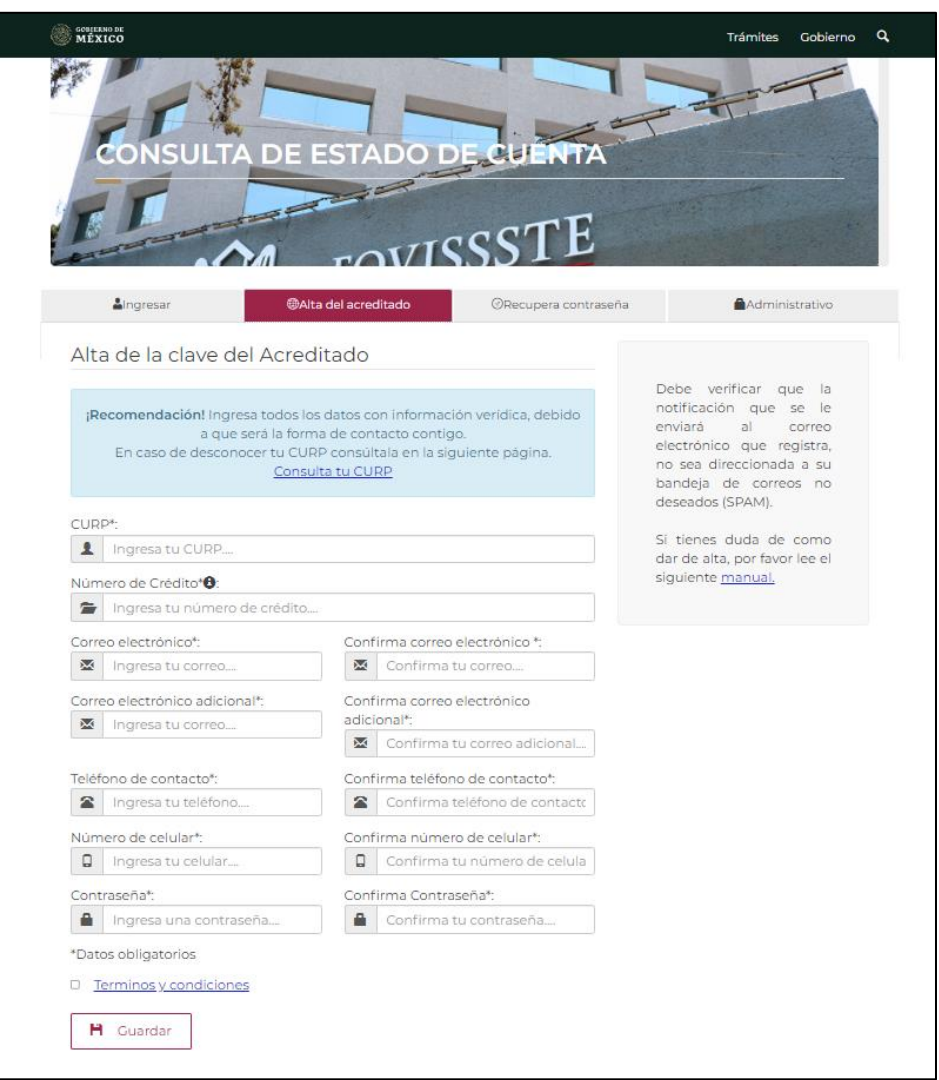

![](_page_1_Picture_11.jpeg)

**Miguel Noreña No. 28, Col. San José Insurgentes, CP. 03900, Benito Juárez, CDMX. Tel: 55 5322 0497 www.gob.mx/fovissste**

![](_page_1_Picture_13.jpeg)

![](_page_2_Picture_0.jpeg)

![](_page_2_Picture_1.jpeg)

4. Es necesario aceptar los términos de uso de datos personales.

![](_page_2_Picture_3.jpeg)

5. En caso de no aceptar los términos de uso de datos personales, no permitirá crear tu cuenta de usuario.

![](_page_2_Picture_63.jpeg)

**Página 3**

**Miguel Noreña No. 28, Col. San José Insurgentes, CP. 03900, Benito Juárez, CDMX. Tel: 55 5322 0497 www.gob.mx/fovissste**

![](_page_3_Picture_0.jpeg)

![](_page_3_Picture_1.jpeg)

6. Si los aceptas, el sistema enviará el siguiente mensaje para continuar con el proceso.

![](_page_3_Picture_3.jpeg)

7. Recibirás un correo electrónico remitido por [estadodecuenta@fovissste.gob.mx](mailto:estadodecuenta@fovissste.gob.mx) en la cuenta de correo electrónico que registraste para generar tu usuario. En este correo se te indica que debes acceder dando clic en la liga *Ingresa ¡Aquí!* para activar tu clave de usuario en el portal. Es importante que consideres que los correos enviados por el sistema se pueden alojar en la bandeja de correo no deseado o SPAM, por lo que deberás revisar dichas bandejas si no encuentras el correo.

![](_page_3_Picture_5.jpeg)

Al dar clic en el link, se activará la cuenta y se abrirá una pantalla en el navegador con el

**Página 4**

**Miguel Noreña No. 28, Col. San José Insurgentes, CP. 03900, Benito Juárez, CDMX. Tel: 55 5322 0497 www.gob.mx/fovissste**

![](_page_3_Picture_9.jpeg)

![](_page_4_Picture_0.jpeg)

![](_page_4_Picture_1.jpeg)

siguiente mensaje, donde será necesario presionar donde dice "Ingresa aquí para iniciar sesión".

![](_page_4_Picture_3.jpeg)

8. De nuevo se presentará la pantalla de ingreso, donde ya puedes indicar tu CURP y la contraseña que indicaste para iniciar sesión.

![](_page_4_Picture_5.jpeg)

![](_page_4_Picture_6.jpeg)

![](_page_4_Picture_7.jpeg)

**Página 5**